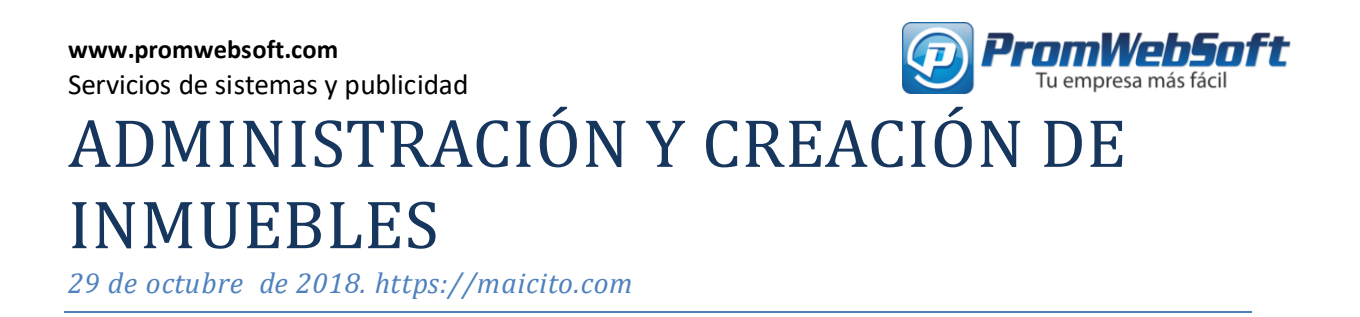

### **ACCEDER AL ADMINISTRADOR**

Para acceder al administrador del sitio web maicito.com, crear y administrar inmuebles se debe ir

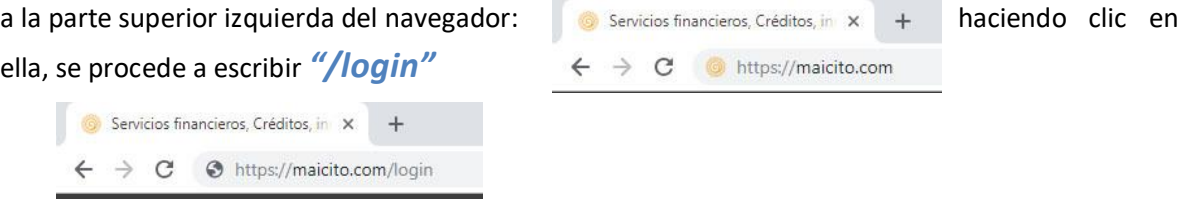

Al ingresar en la dirección [https://maicito.com/login,](https://maicito.com/login) como se muestra en la siguiente imagen saldrán los campos donde el usuario debe ingresar sus credenciales.

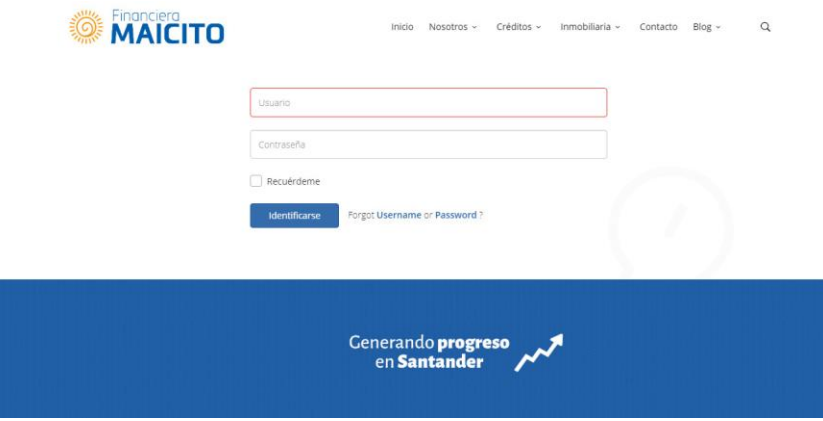

Luego de ingresar el nombre de usuario y contraseña, iniciamos sesión en el panel de administración del sitio.

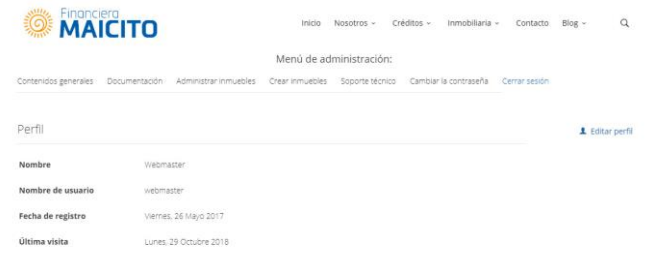

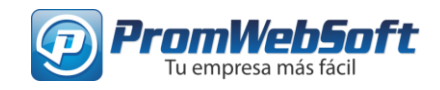

## **Descripción de cada ítem del menú de administración**

**Contenidos generales:** en esta sección se encuentran los artículos de las diferentes categorías del sitio. *¿Cómo administrar y crear los artículos y categorías del sitio?* Visita en documentación el archivo "Administración y creación de artículos".

**Documentación:** en esta sección se encuentra la documentación necesaria para conocer cómo funciona el sitio y cómo subir y administrar el contenido del sitio.

**Administrar inmuebles:** en esta sección se encuentran los inmuebles que han sido creados y publicados en el sitio. *¿Cómo administrar inmuebles?* Página 10.

**Crear inmuebles:** este ítem abre una nueva pestaña en la que podemos ingresar los datos de un nuevo inmueble que quiera ser publicado en el sitio. ¿Cómo publicar nuevos inmuebles? Página 3.

**Soporte técnico:** en esta sección se encuentran los medios de contacto con el Soporte de PromWebSoft.

**Cambiar la contraseña:** en esta sección se realizan los cambios del perfil del administrador, como: contraseña, nombre del administrador, correo asociado a la cuenta del administrador.

**Cerrar sesión:** este ítem procederá a cerrar la sesión del administrador. No se recomienda abrir la sesión del administrador en equipos de acceso público.

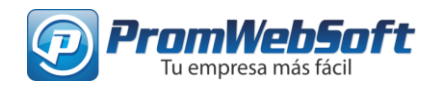

### **Crear nuevo inmueble**

Para crear un nuevo inmueble, vamos al menú de administración, el ítem "Crear inmuebles"

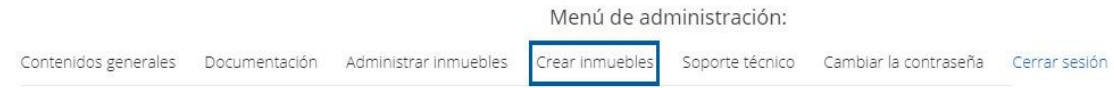

Al hacer clic en "Crear inmuebles" se abrirá una nueva pestaña del navegador:

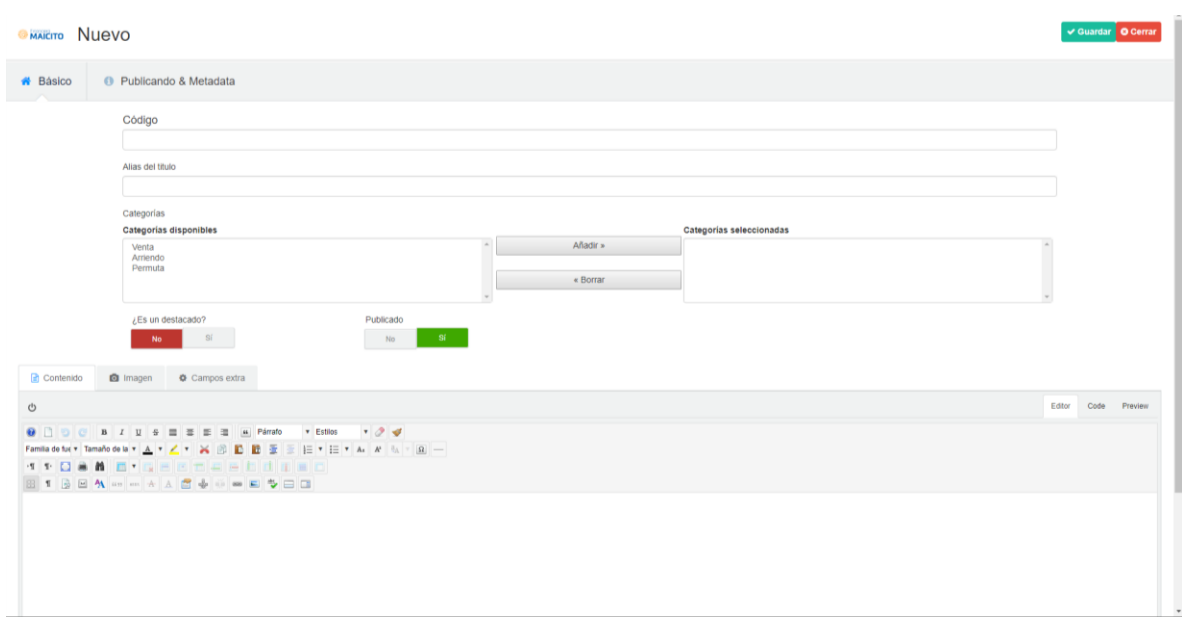

Ahí vamos a ingresar los datos del inmueble, el código que identificará esté inmueble será lo primero. Código

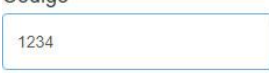

Luego se selecciona el item según corresponda: "venta", "arriendo" o "permuta" haciendo clic sobre la etiqueta y luego en "añadir. Se puede seleccionar 1 o varios.

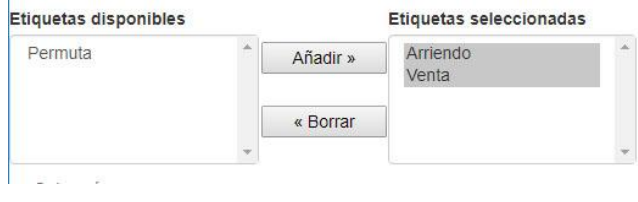

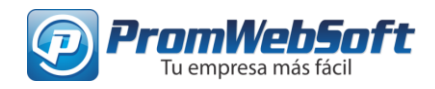

Asegúrese de que la categoría seleccionada sea "Inmuebles".

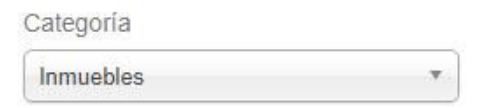

Asegúrese también de que el botón de "publicado" seleccione "Si" y luzca así

Si el inmueble debe ser destacado en la página de inicio, deberá estar en "Si".

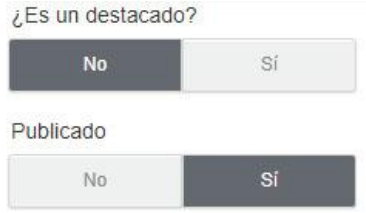

Después de realizar estos pasos, se encuentra el área de texto de la descripción del inmueble, allí se colocarán los detalles de este.

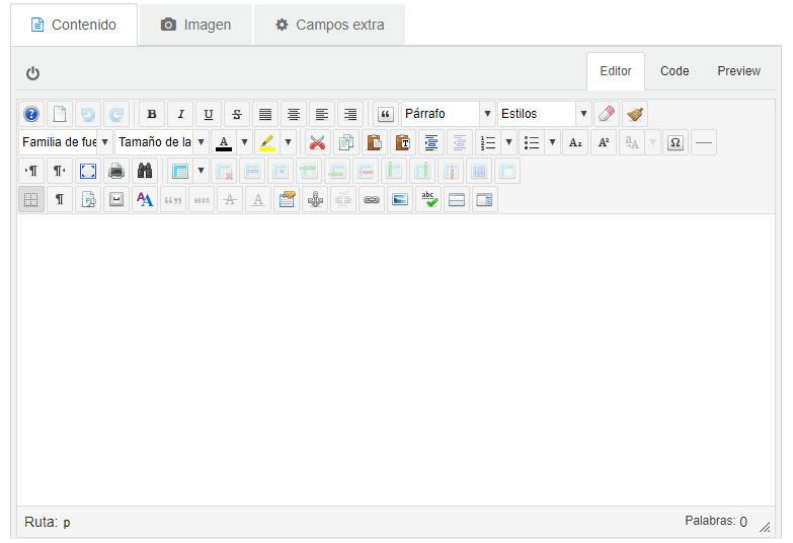

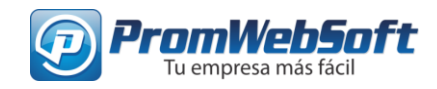

### Después vamos al botón de "imagen" ubicado al lado del botón "contenido"

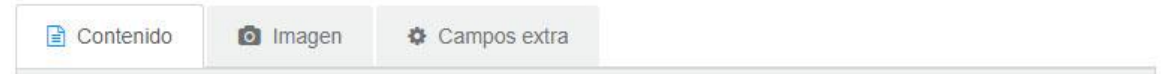

Al hacer clic en imagen se encuentran los botones para subir las fotos del inmueble.

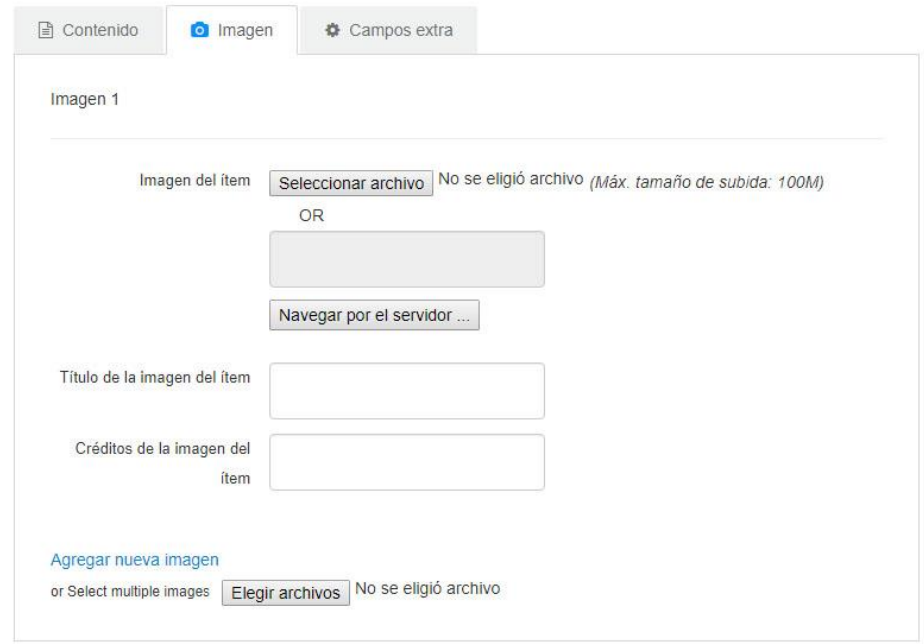

Para agregar la foto destacada del inmueble debemos hacer clic en "Imagen del ítem"  $\rightarrow$ "Seleccionar archivo"

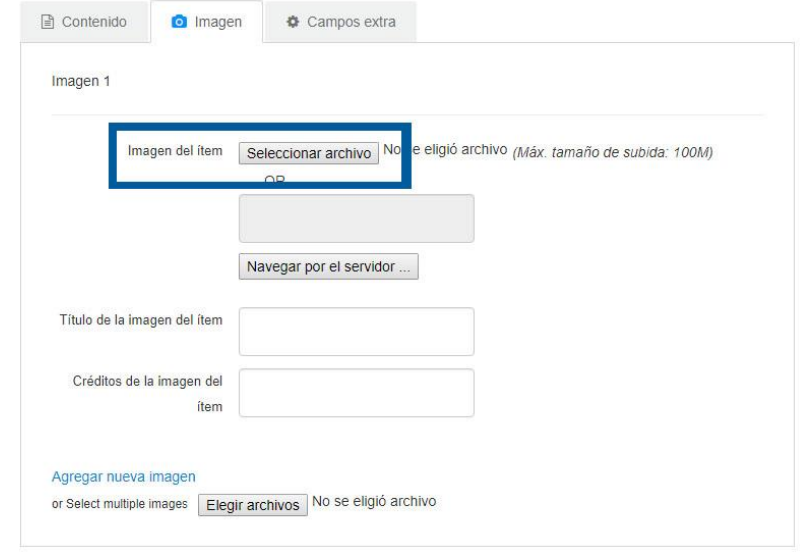

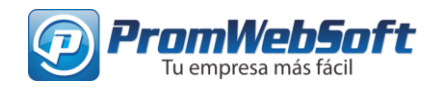

Luego agregamos las fotos de la galería del inmueble en "agregar nueva imagen"  $\rightarrow$  "elegir archivos"

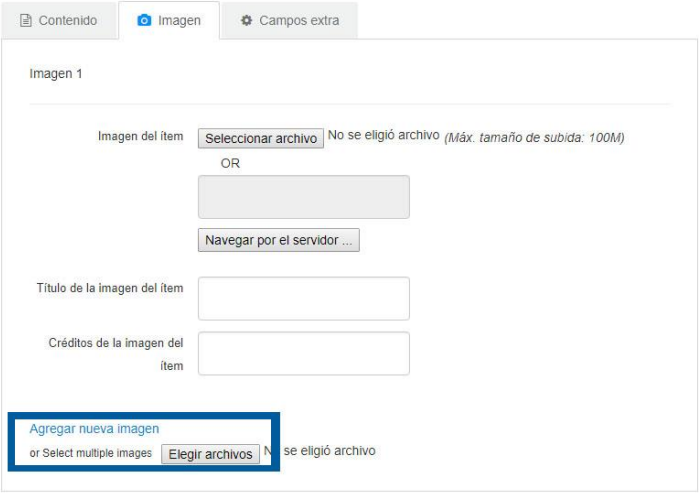

Seguidamente hacemos clic en "campos extra" para rellenar la información faltante del inmueble.

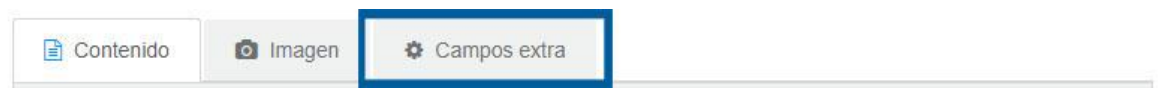

Al hacer clic en "campos extra" veremos esto:

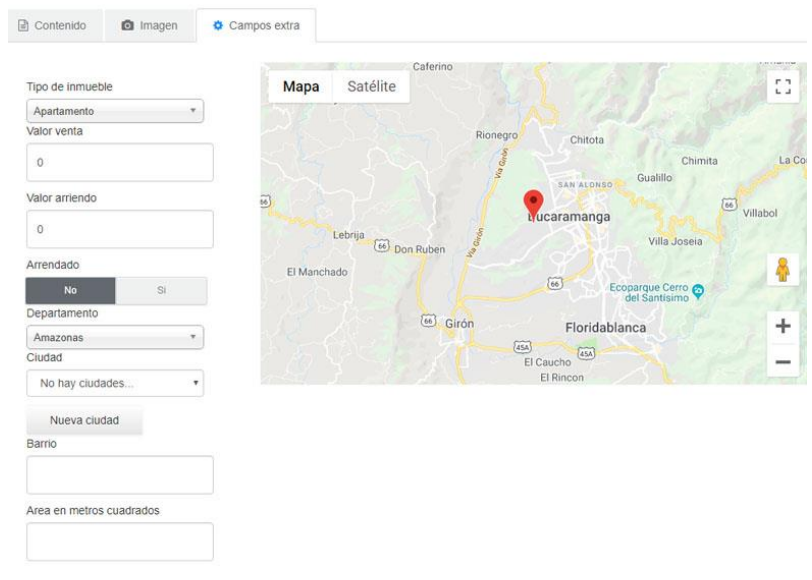

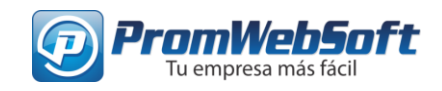

Lo primero a colocar en estos campos es qué tipo de inmueble es: apartamento, casa, local, etc.

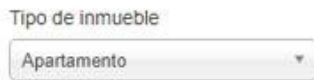

Al hacer clic saldrá una lista desplegable con los siguientes elementos.

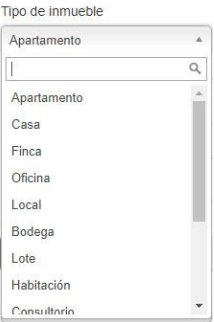

Luego de seleccionar el tipo de inmueble, veremos los valores de venta o de arriendo según sea el caso.

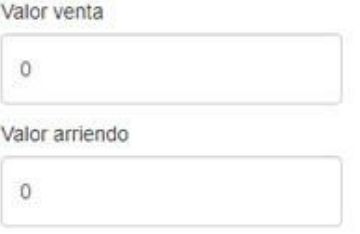

Ahí debemos ingresar el valor numérico, sin colocar símbolos como puntos, comas u otros. Ya que el sistema se encargará de colocarlos

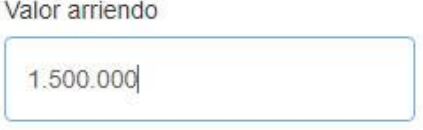

Debemos tener cuidado en la siguiente opción. Si el inmueble ya fue creado y se está modificando ya que ya fue arrendado, entonces aquí tendremos que colocar "Si" de otro modo dejar en la opción predeterminada que sería "NO".

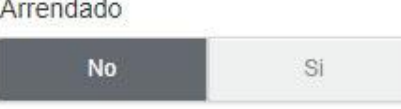

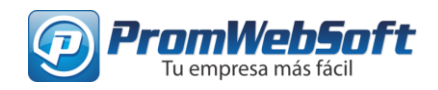

Después de esto debemos indicar en qué departamento y ciudad se localiza el inmueble, si la ciudad no se encuentra en el menú desplegable se puede agregar una nueva ciudad con el botón "nueva ciudad"

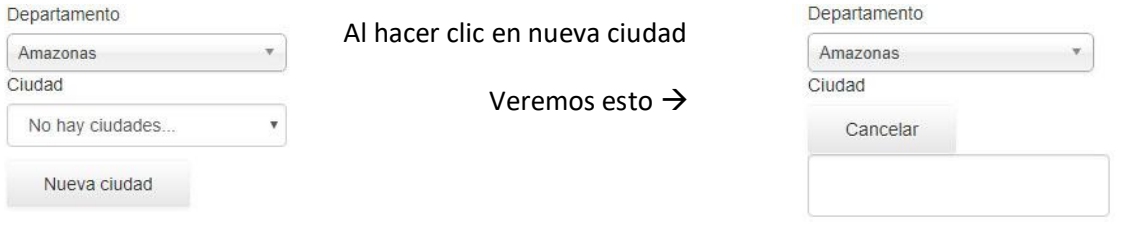

En ese campo en blanco escribiremos el nombre de la ciudad.

Luego debemos indicar el barrio y el área del inmueble. Aunque el área dice "en metros cuadrados", solo se debe indicar el valor numérico como se indica en la imagen, ya que el sistema agregará automáticamente el "**M²"**

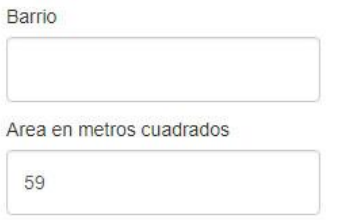

Seguidamente se agregarán los valores de habitaciones, baños, estado actual del inmueble, antigüedad y en qué piso se encuentra. **Unhitanionan** 

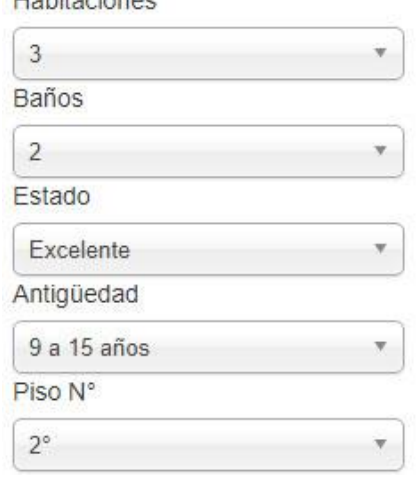

#### **www.promwebsoft.com**

Servicios de sistemas y publicidad

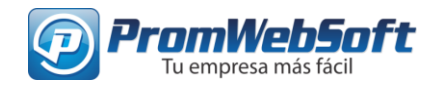

Luego veremos estos valores:

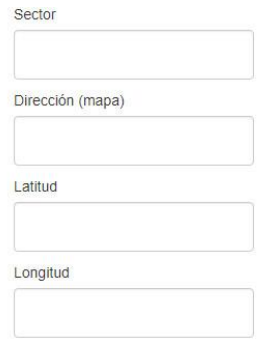

Estos valores serán tomados por el mapa de Google que se encuentra al lado del tipo de inmueble.

Para finalizar se encuentra el campo "Estrato" y "extra título"

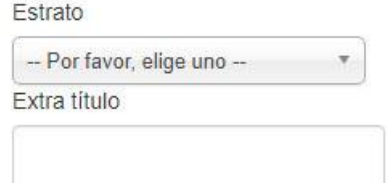

Estos campos son para colocar el estrato del lugar en el que se localiza el inmueble y el campo "extra título" es para agregar un título personalizado al inmueble.

Luego de llenar los campos necesarios procedemos a guardar el inmueble haciendo clic en el botón "guardar" en la parte superior derecha

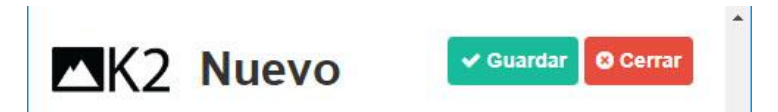

De esta forma, el inmueble quedará guardado en la base de datos del sitio y será visible inmediatamente en la página maicito.com/inmobiliaria y en maicito.com/inmobiliaria/venta o maicito.com/inmobiliaria/arriendo, según corresponda.

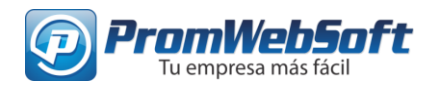

### **Editar inmueble publicado**

Para editar un inmueble que ya fue creado y publicado, para actualizar información o cuál sea el caso, vamos al ítem del menú de administrador "Administrar inmuebles".

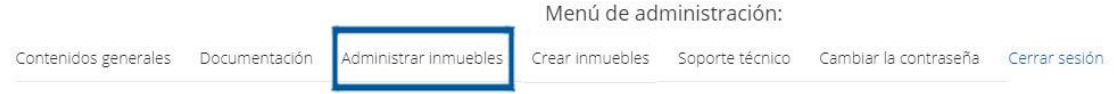

Al hacer clic en "Administra inmuebles" veremos esto:

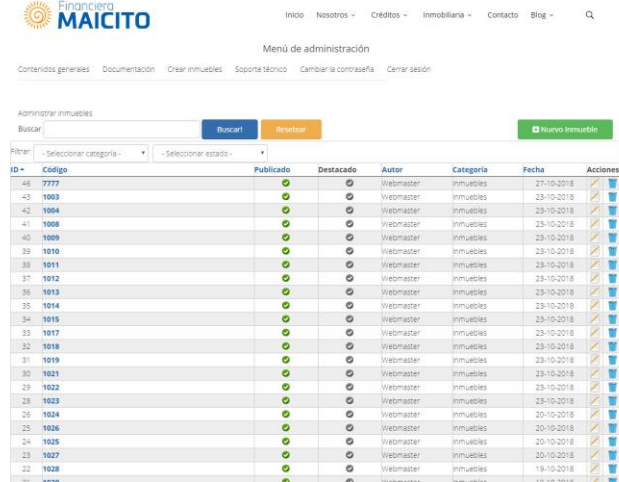

En esa lista buscamos el inmueble que debe ser modificado, en este caso usaremos de ejemplo el inmueble de código "1013".

Lo buscamos en la lista de inmuebles, luego de identificarlo hacemos clic en el botón de editar.

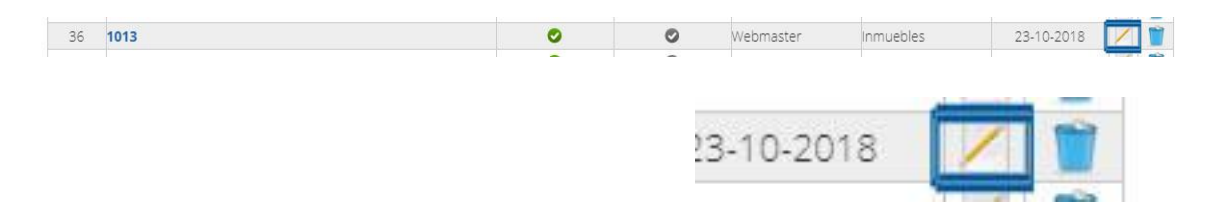

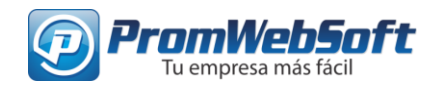

Al hacer clic en el botón editar se abrirá una nueva pestaña y veremos lo siguiente:

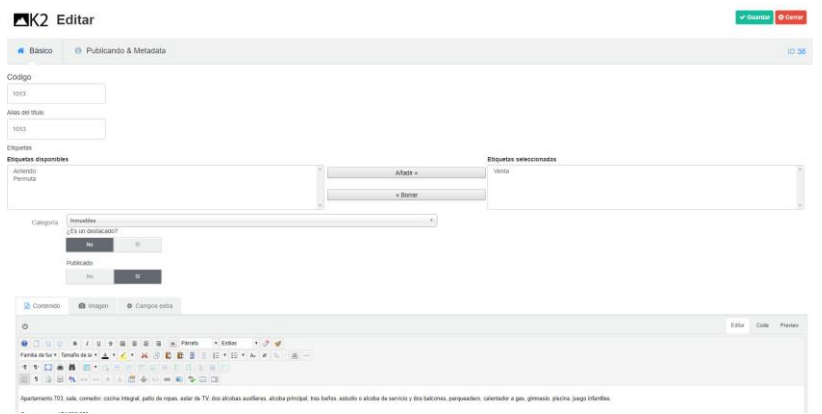

Allí podremos editar todo lo referente al inmueble de cogido 1013.

En el caso de despublicación sólo debemos dar clic en el botón "Publicado" en la opción "No", o de ser el caso que deba ser un inmueble destacado, hacemos clic en el botón "¿Es un destacado?" en la opción "Si".

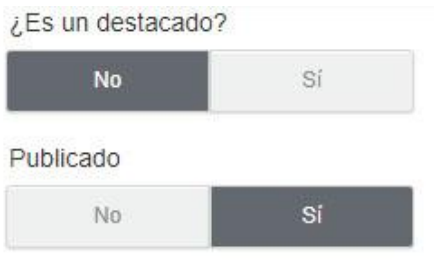

Los cambios sólo se aplicarán si procedemos a hacer clic en el botón "Guardar" ubicado en la esquina superior derecha de la pantalla. O el botón "Cerrar" si debemos descartar los cambios.

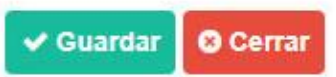

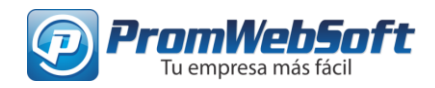

### **Eliminar/Borrar inmueble publicado**

Para eliminar un inmueble que haya sido publicado en el sitio, sólo se deberá hacer clic sobre el botón de la papelera, ubicado en el lateral derecho, al lado del botón "editar".

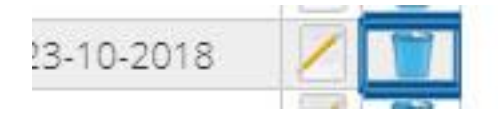

# **Filtros de búsqueda de inmuebles**

Para encontrar un inmueble específico podremos filtrarlos ya sea por venta, arriendo, si está publicado o despublicado.

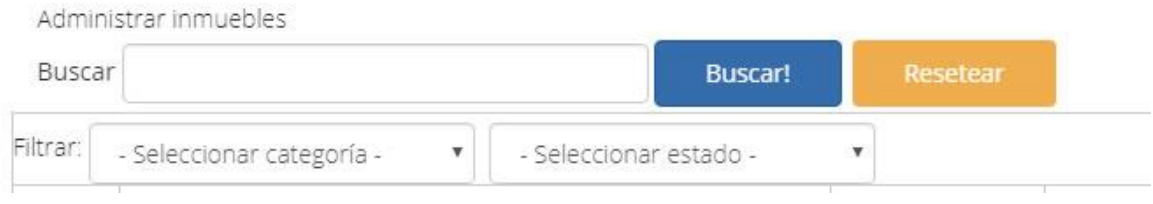